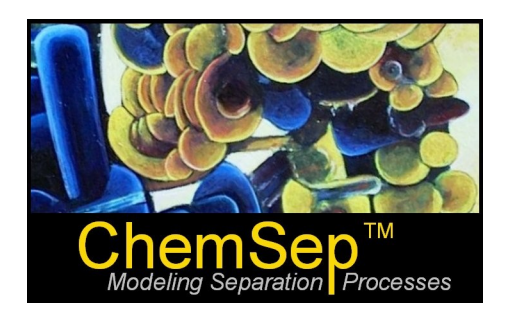

# **ChemSepTM - Exporting to Excel**

# **New with Release 6.5 (December 15, 2009) Updated: July 2010**

Harry Kooijman and Ross Taylor

*ChemSep* has long had the ability to export results to Microsoft Excel; but Version 6.5 takes the ability to export results to Excel to new levels of convenience. Here we describe how to get exactly what you want into Excel from ChemSep.

- **1. Example 1: Getting Started**
- **2. Example 2: Inserting an Empty Column**
- **3. Example 3: Calculating Columns**
- **4. Example 4: Physical Properties**
- **5. Example 5: Diffusion Coefficients**
- **6. Example 6: Key components**
- **7. Example 7: Design Parameters**
- **8. Example 8: Internals performance parameters**
- **9. Example 9: Conditional calculations**
- **10. Example 10: Text messages**
- **11. Example 11: Calculating the Efficiency of a Tray Column**
- **12. Example 12: Calculating HETP for a Packed Column**

A few notes before we start the tutorial.

- 1. It is possible to create an unlimited number of different export formats.
- 2. The file that defines the output format must begin with the word *Export* and ends with *.def* and must be saved in the bin folder of *ChemSep*.
- 3. The export definition file is case sensitive.

#### **Example 1: Getting Started**

Here is just a simple exercise to see how easy it is to design your own export format.

- 1. Open a text editor (e.g. Notepad whatever you do, don't use Word for this exercise)
- 2. Type what appears below (including the blank lines)

```
newsheet:
TabName
var:
stage
S
var:
Temperature
F
\mathbb{T}var:
Pressure
psia
p
newsheet:
Tab2
```
- 3. Save the above in a plain text file. The name of the file must begin with the word *Export*. The rest of the name is up to you (but we suggest that you don't stop with *Export*). The file extension must be *.def*.
- 4. Copy the saved file to the \chemsep\bin folder
- 5. Start *ChemSep* and load any sep file.
- 6. Go to the *File* menu, select the *Export results* option and you will see a list that includes the name of the .def file file that you created in steps 2-4 above. In the illustration below you will see the name *ExportTest* because we created a file called *ExportTest.def* when we wrote this tutorial.

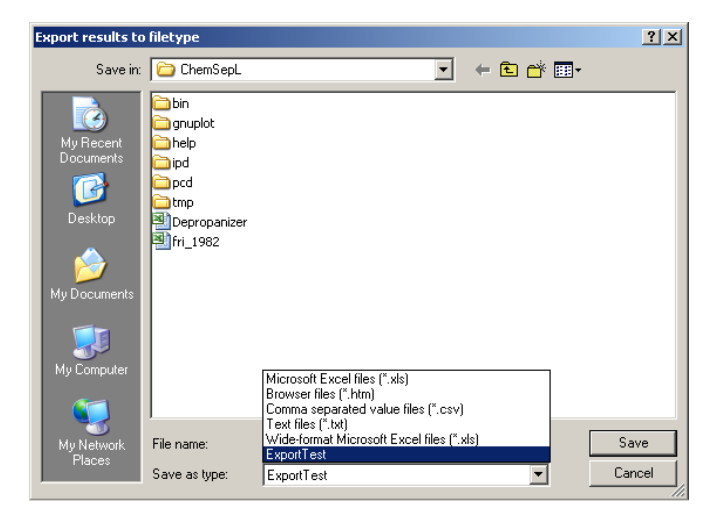

- 7. Select the export option that you have created and click on the *Save* button.
- 8. If the file name that you chose already exists you will be asked if you wish to overwrite it. You will also be asked the following question:

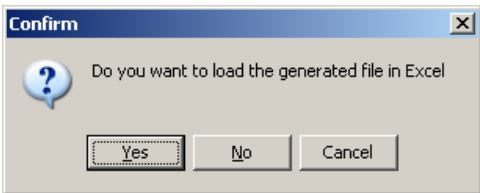

9. Click on yes to see the results of this exercise. The screen shot below shows what we have accomplished.

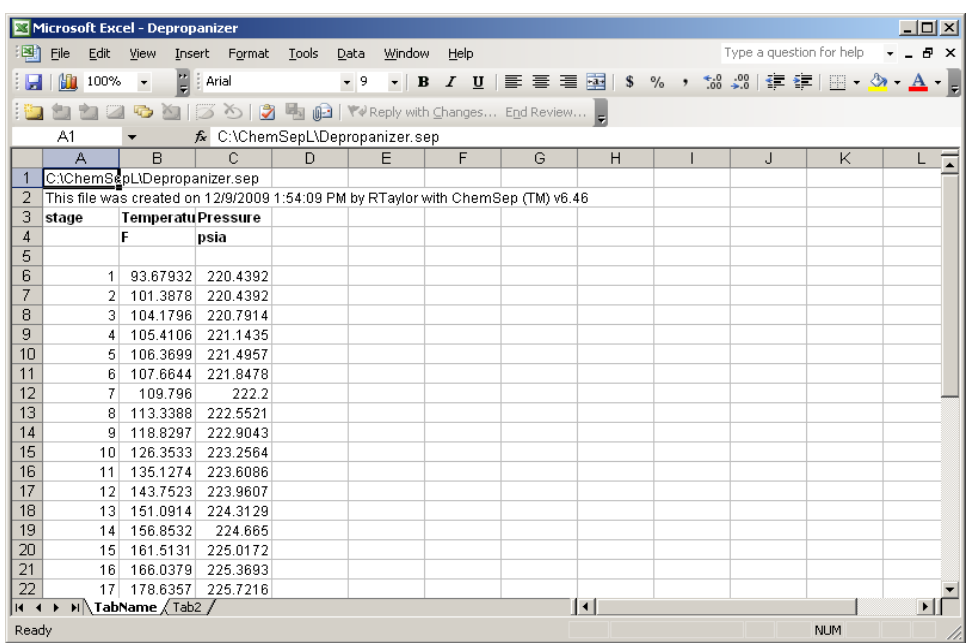

Now with that image before us we can see how the text file created above serves as the template for the Excel file we see in the screen shot.

The table below summarizes the meaning of each line of our export template. Items shown in bold in column 2 below are instructions and should not be changed.

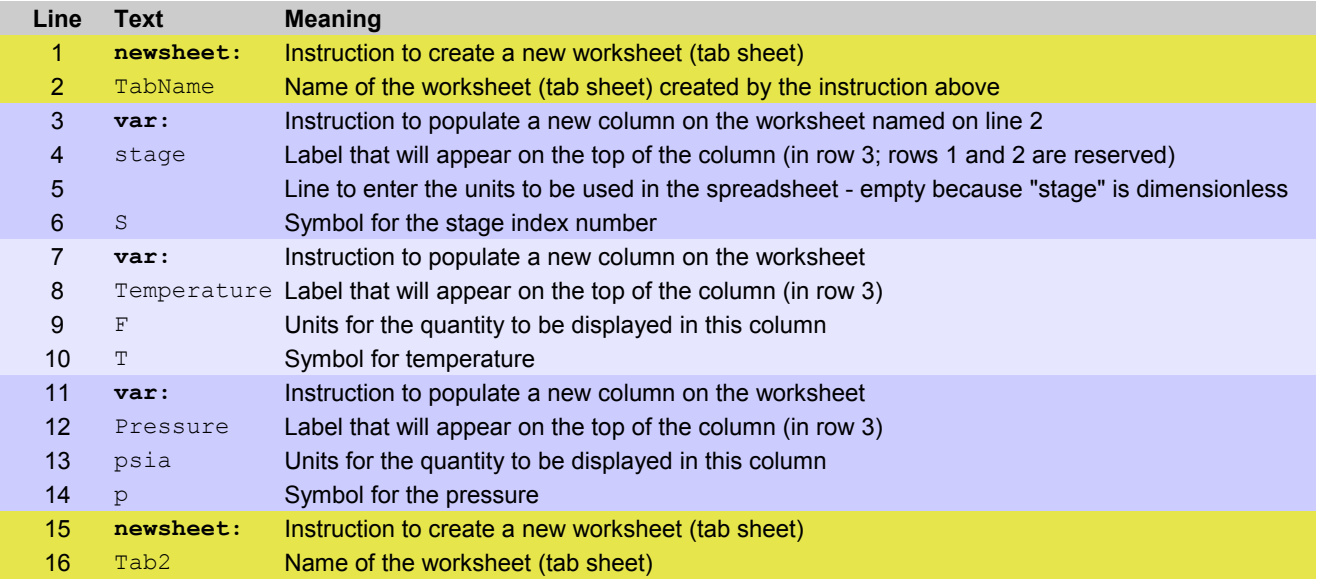

It can be seen that each tab page is created by two lines and each column is characterized by four lines in our template text file. The first line of the block of four is the instruction *var:.* The second, third and fourth lines are text strings that specify, in order, the label to be written at the top of the column (2<sup>nd</sup> row of a block of four), the units to be used (3<sup>rd</sup> row), and the symbol (4<sup>th</sup> row) that denotes what *ChemSep* variable is to be written to the Excel file.

It is now straightforward to add columns with other variables; all we need to know are the variable names. A list of the main stage variables appears below.

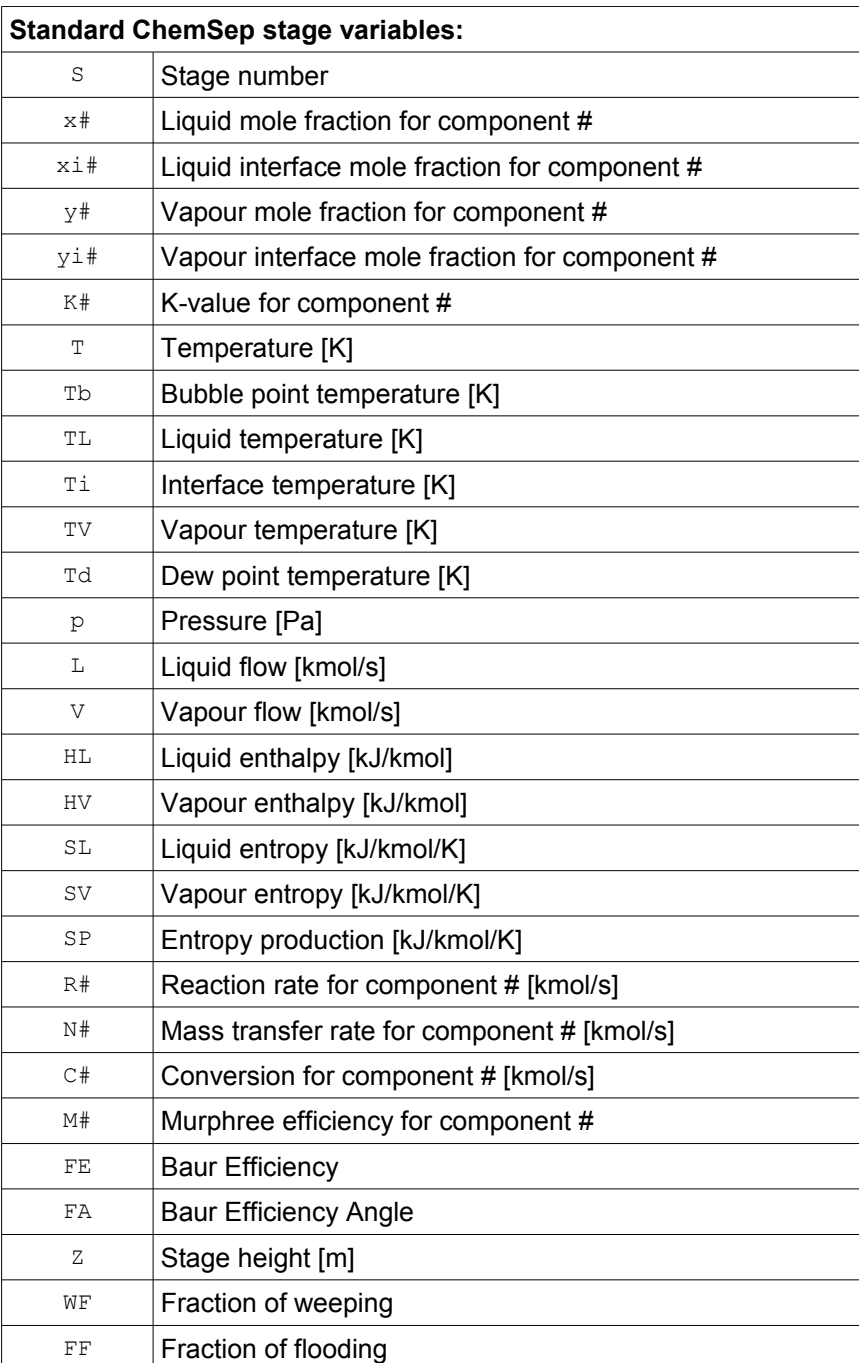

*Exercise*: Add columns for the *molar* flow rates of liquid and gas/vapor.

*Exercise*: Try changing the units as follows: Temperature (F to C to K), pressure (psia to bar to atm).

## **Example 2: Inserting an empty column**

How can you modify the above to create a spreadsheet with an empty column between the columns for temperature and pressure?

Given how the template is constructed (the four lines per variable) we can see that adding four lines (the first of which says *var:* and the remaining three being empty) should accomplish our goal (as long as we insert the four lines in the right place). Here is what we see when we do this correctly:

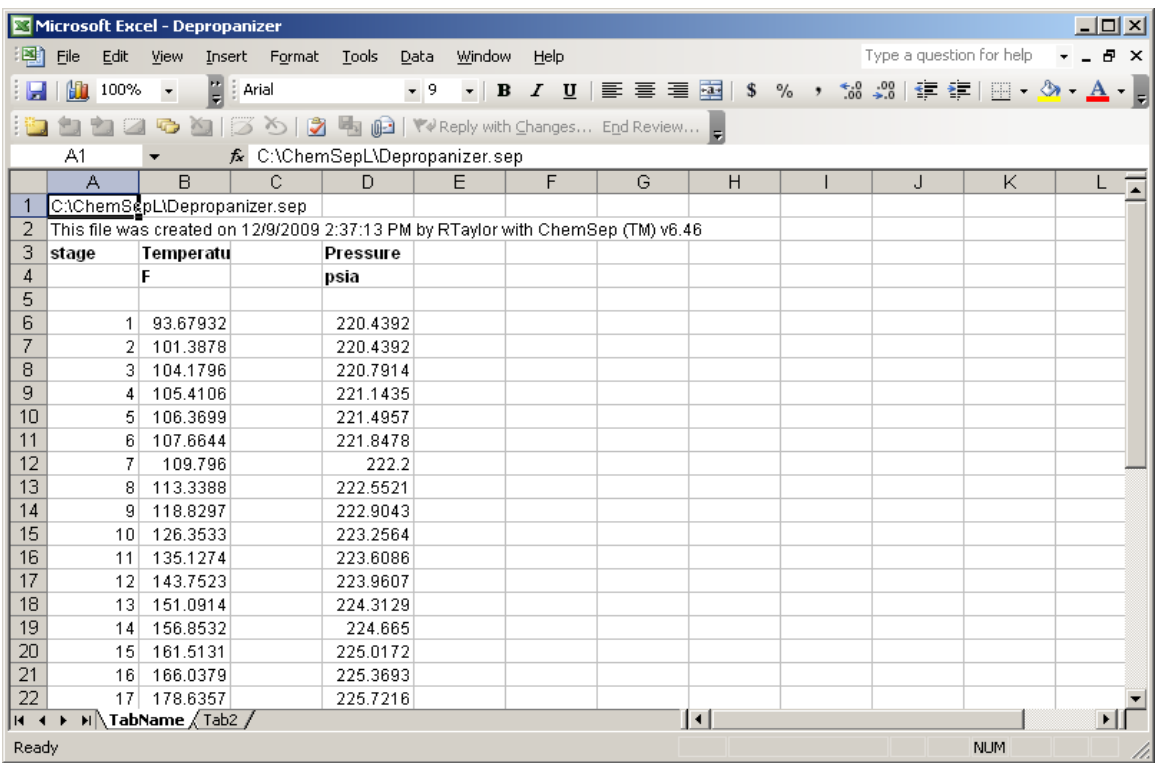

#### **Example 3: Calculating columns**

The export mode is much more powerful than simply a means to print out the various things that are calculated during a *ChemSep* simulation. It is possible to combine quantities to compute something else that is of interest but that is not calculated directly. Mass flow rates are a case in point. *ChemSep* uses molar flows only while solving problems, very often it is the mass flows that are of more interest to the equipment designer. The mass flow rates can be obtained in Excel using the following additions to the template (again, in the appropriate place of course):

```
var:
Liquid flow rate
1<sub>b</sub>h
\mathbb{L}^{\star} \uparrow MwL
```
for the liquid phase, and

```
var:
Vapor flow rate
lb/h
V*$MwV
```
for the vapor phase.

Here the symbols for the vapor and liquid flow rates are simply multiplied by the molecular weights (symbols \$MwL and \$MwV). Note: the \$ sign does *not* imply constancy of anything here; it is just part of the symbol we use to denote the molecular weight and the fact that the molecular weight changes along the column is most definitely taken into account.

The illustration below shows our table now that we have added the mass flows (and removed the empty column of the last exercise).

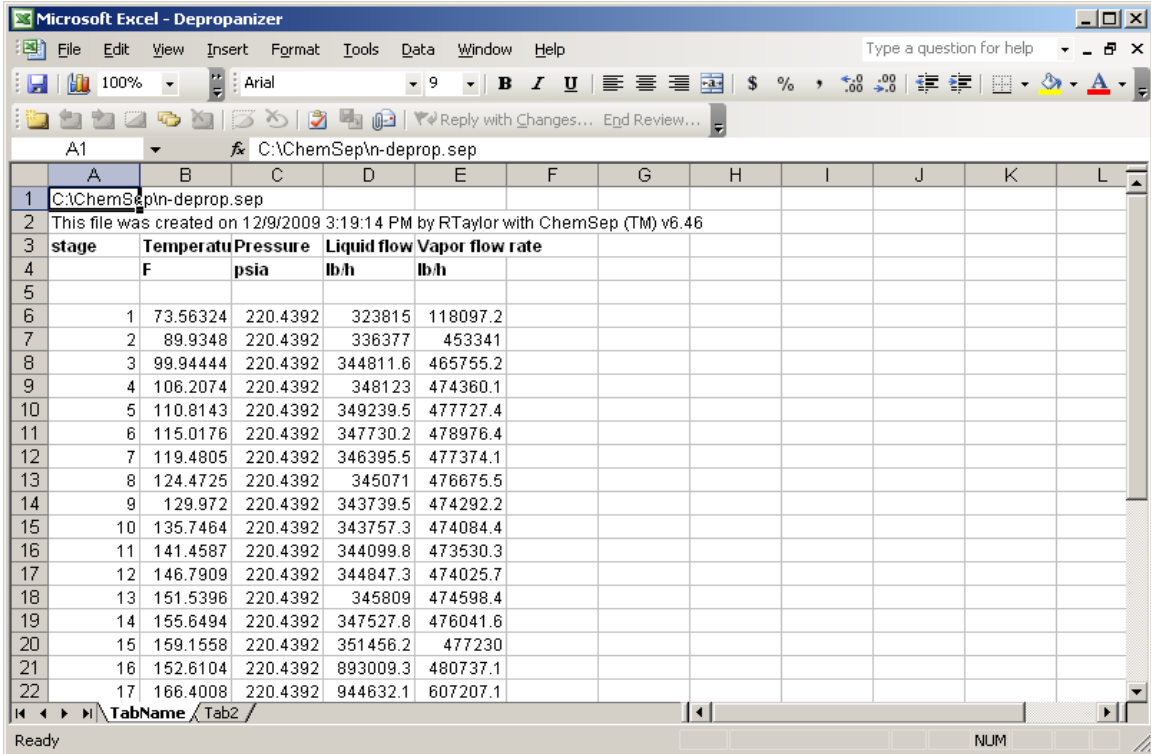

*Hint: Remember that all of the variables listed in the tables that appear in this tutorial can be used in calculations to create new quantities.*

### **Example 4: Physical Properties**

We can also export physical properties as long as we use the proper key words: For example the following sequence:

```
var:
Liquid viscosity
Pa.s
$VisL
var:
Liquid density
kg/m3
$DsL
```
**after** the lines for the mass flow rates added above will give us:

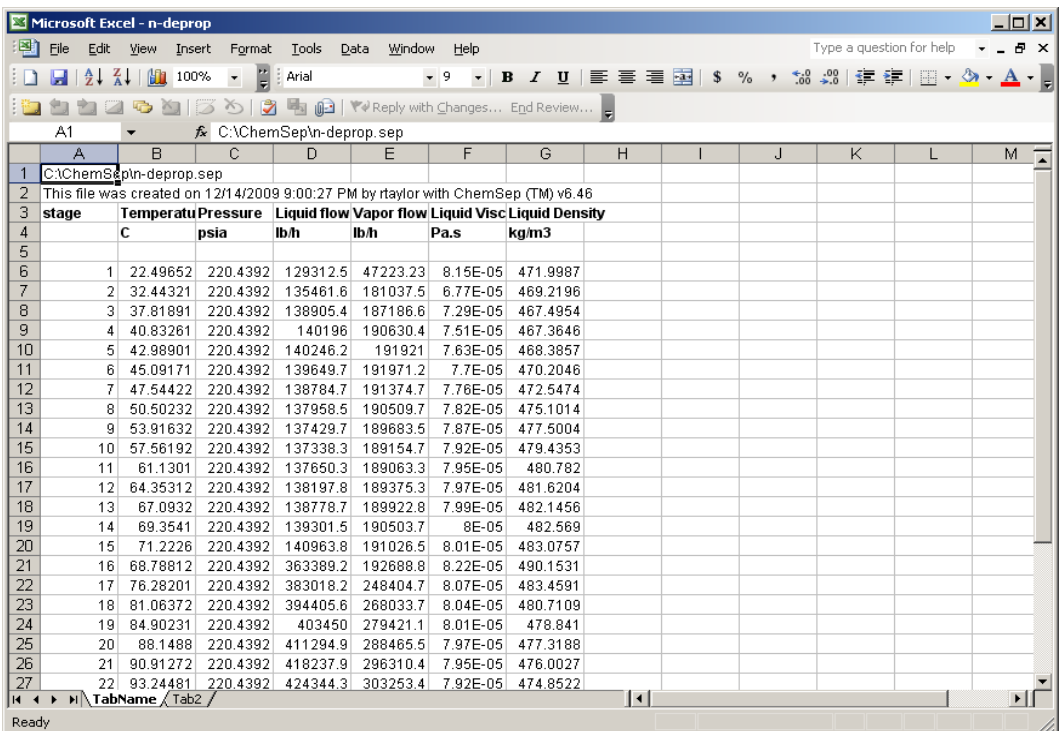

We can now add columns for all of the mixture properties once we know their names; a list (and their SI units) is given below. Note that two not entirely interchangeable names are available for the properties; both names can be used after a simulation using the nonequilibrium, the second is the only option following a simulation with the equilibrium stage model. The name appearing second in this table should normally be enclosed within [].

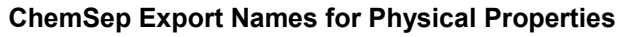

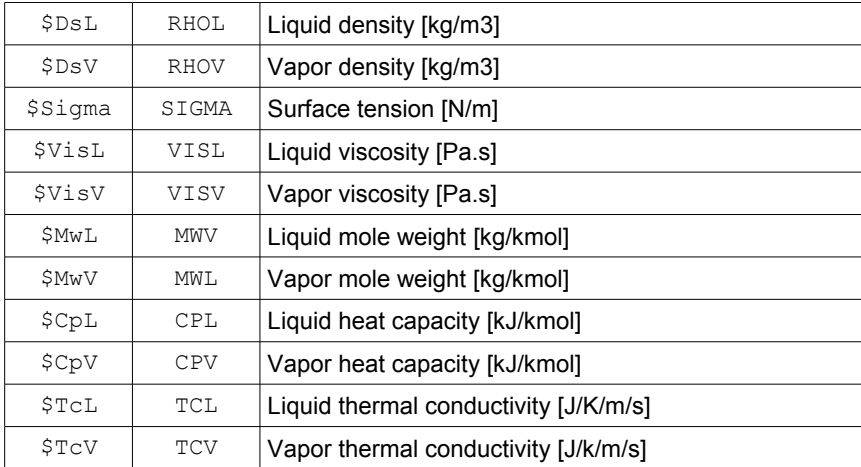

## **Example 5: Diffusion Coefficients**

Diffusion coefficients must be handled differently because they are properties of a binary pair of compounds:

To illustrate consider the following sequence of lines to be added to our export definition file:

```
var:
Diffusivity
m/s2
$Dv1,3
```
Now we see:

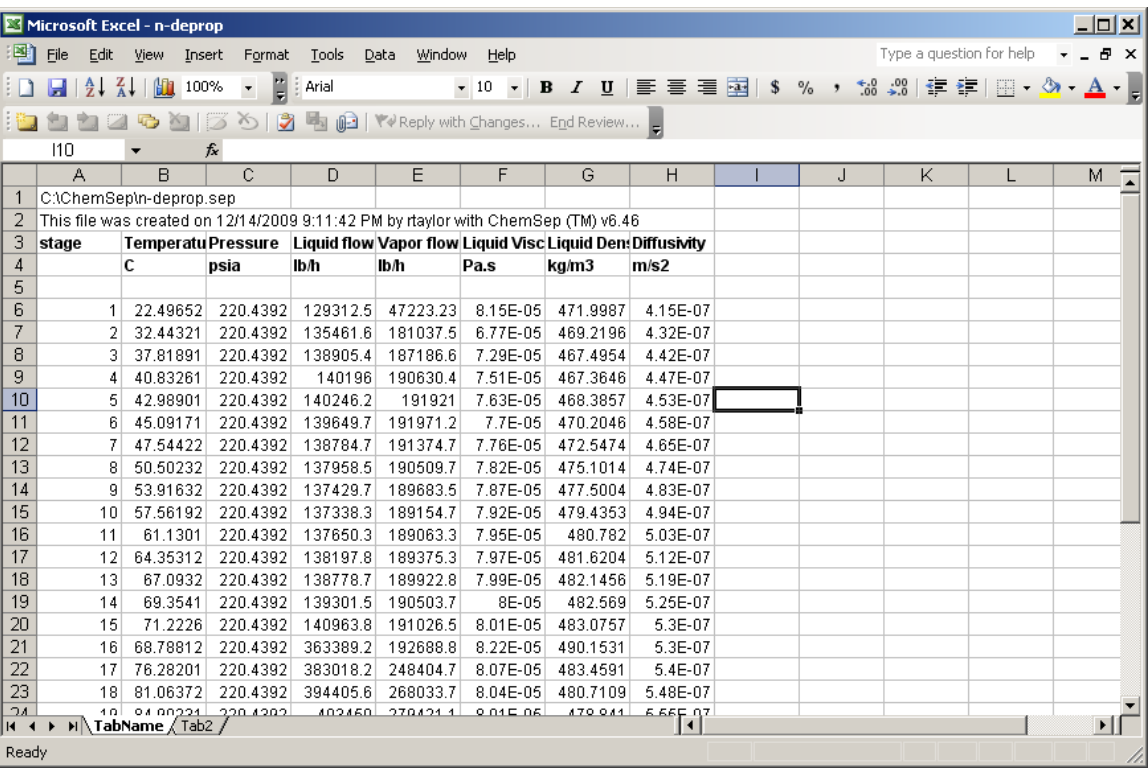

where we have added a column that contains the diffusivity between species 1 and 3 in the gas/vapor phase.

*Exercise*: Add a column for gas/vapor diffusivity for species 2 and 3.

*Exercise*: Add a column for liquid diffusivity for species 2 and 3 (symbol  $$DSL$ ).

#### **Example 6: Key Components**

The following illustrate how to find the key components. The output of each is a column containing a number of the designated key component that represents its position in the sequence of compounds.

```
var:
Light key
{LKEY}
var:
Heavy key
```
{HKEY}

The symbols {LKEY} and {HKEY} may be used as subscripts to obtain the diffusivity of the key component pair, as in: \$Dv{LKEY},{HKEY}

## **Example 7: Design Parameters**

It is often desirable to output various equipment design parameters. We add the following lines to our export template:

```
var:
Diameter
m
{DS@P1}
var:
Area
m2
{DS@P1}^2*3.14/4
```
Now we see the diameter and the area appear in our spreadsheet.

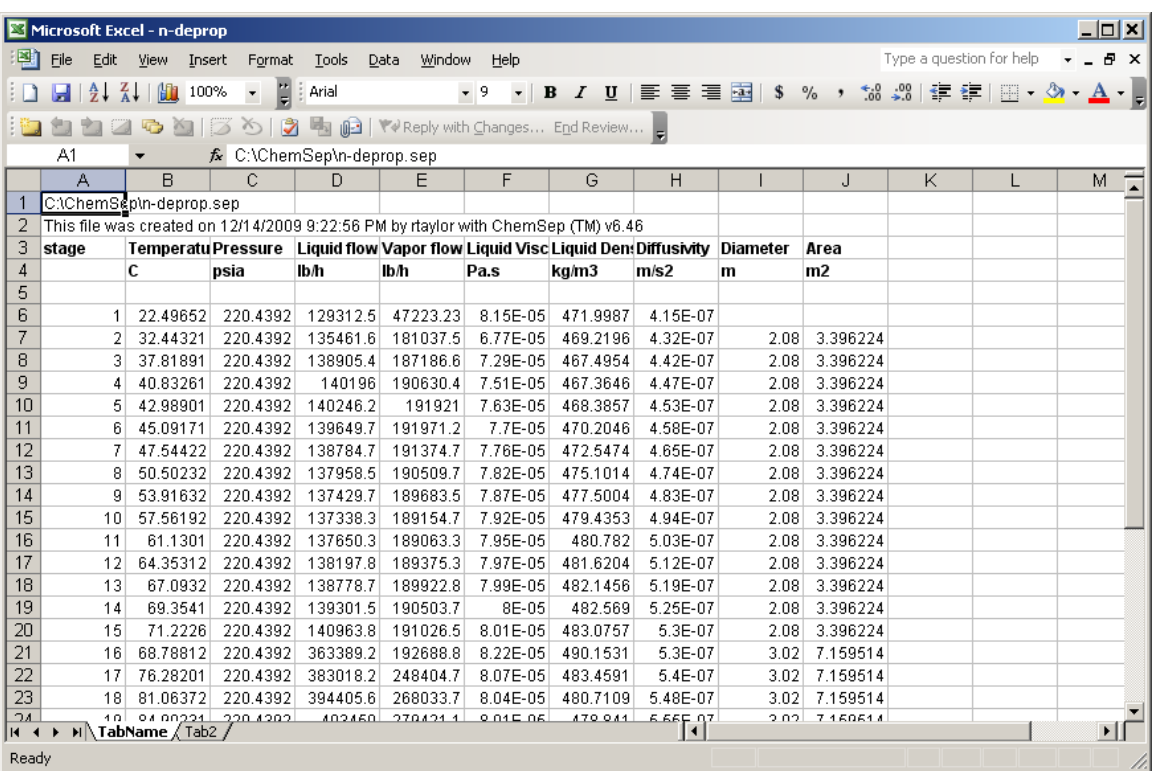

It pays to spend some time to see how this was done:

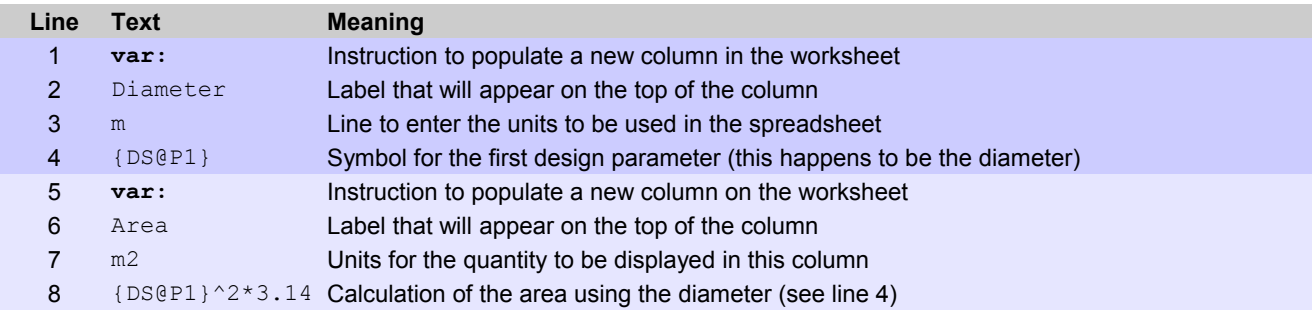

The symbol in line 4 is coded as follows: DS means Design Section, @ is a place holder for the column section number, and P1 means the first design parameter (and as noted this happens to be the diameter).

The conclusion we should draw from this exercise is that we can also output other design variables. What we get depends on what type of column internal we happen to have selected. That is:  $\{DS@P4\}$  for a sieve tray column is the liquid flow path length, whereas [{DS@P4}](mailto:%7BDS@P4) for a column filled with some sort of random packing is the specific surface area of the packing. A complete list of the design parameters is given in the table below.

# **Internals Design Parameters in** *ChemSep*

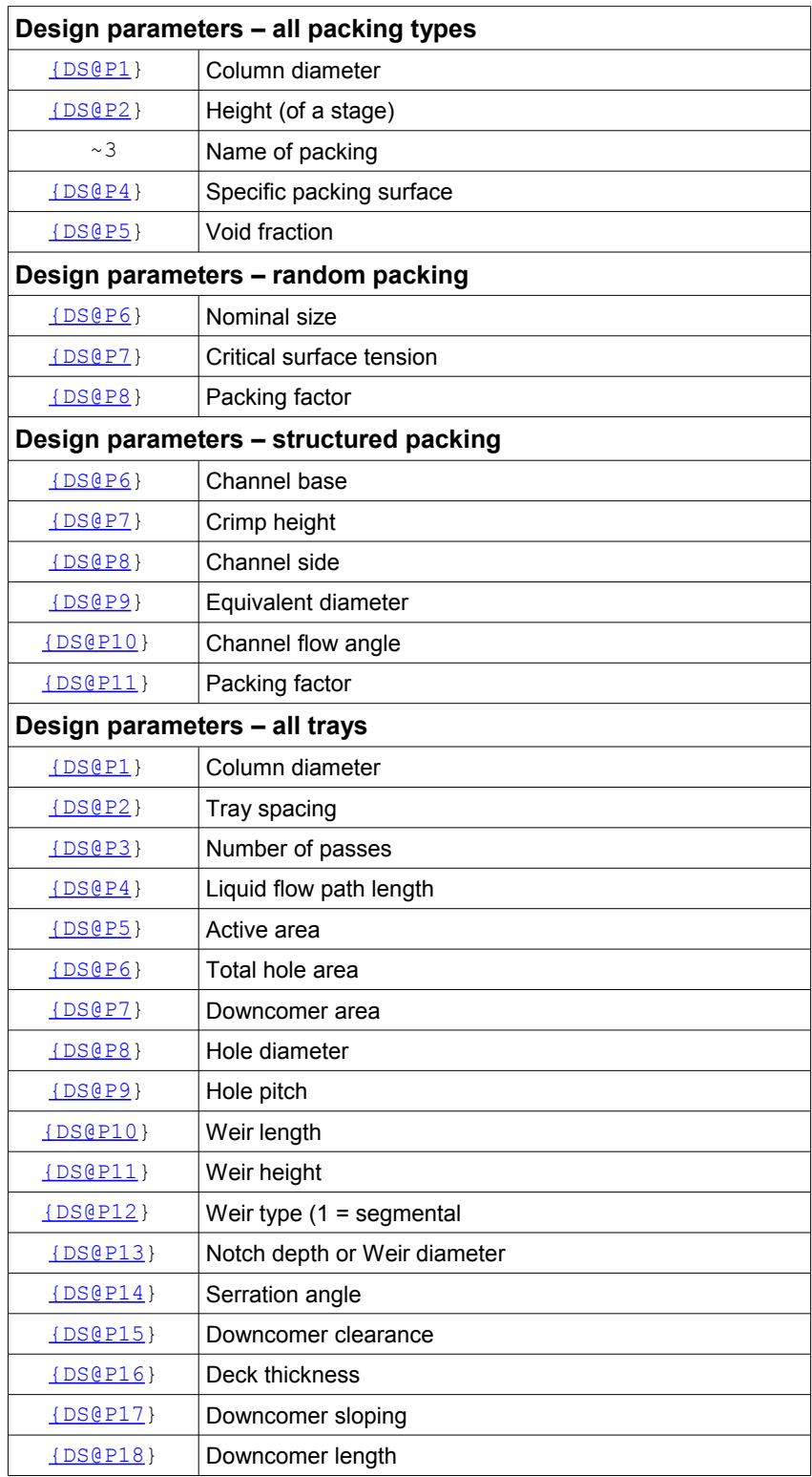

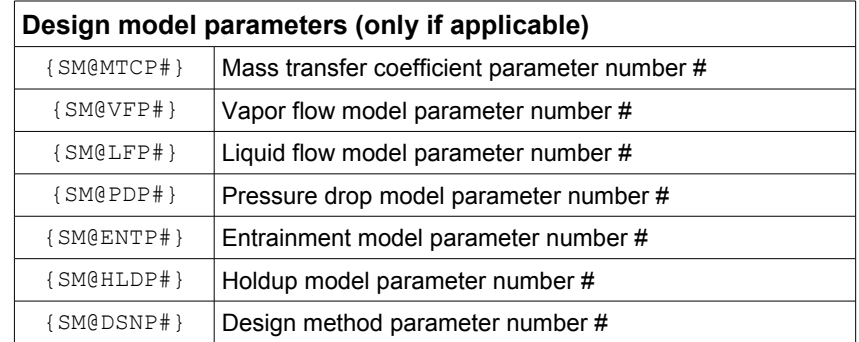

## **Example 8: Internals Performance Parameters**

In the course of its calculations *ChemSep* computes many other quantities that can be exported to Excel. Some examples are shown below:

```
var:
Flow parameter
$Flv
var:
C-factor
m/s
$Cs
```
There are many such possible performance variables. The illustration below shows a few of them:

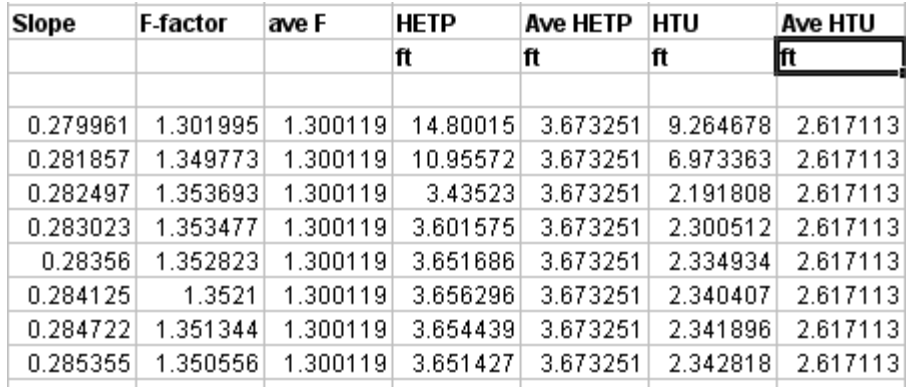

In the partial screen shot above **slope** refers to the slope of the equilibrium line (symbol FS) and was obtained using this sequence:

> var: Slope FS

The sequence below gives the HETP of each stage and the average section HETP

var: HETP ft [HETP] var: Ave HETP ft {AHETP1}

Note the differences here: [HETP] reports the local (by stage) HETP; {AHETP#} reports the average HETP for column section #.

The other symbols used to create this screen shot appear in the more complete table below.

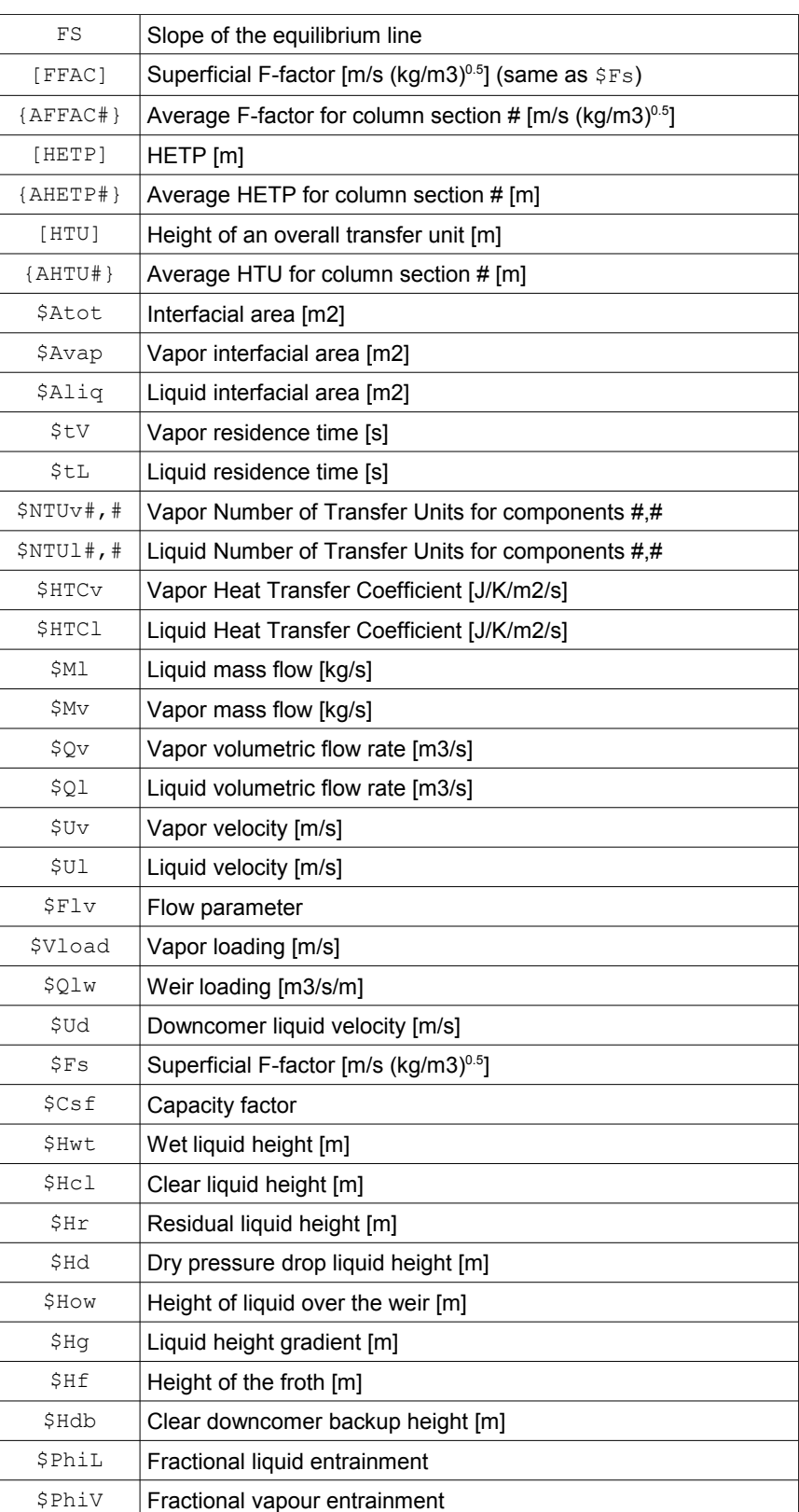

## **Column Performance Variables in ChemSep**

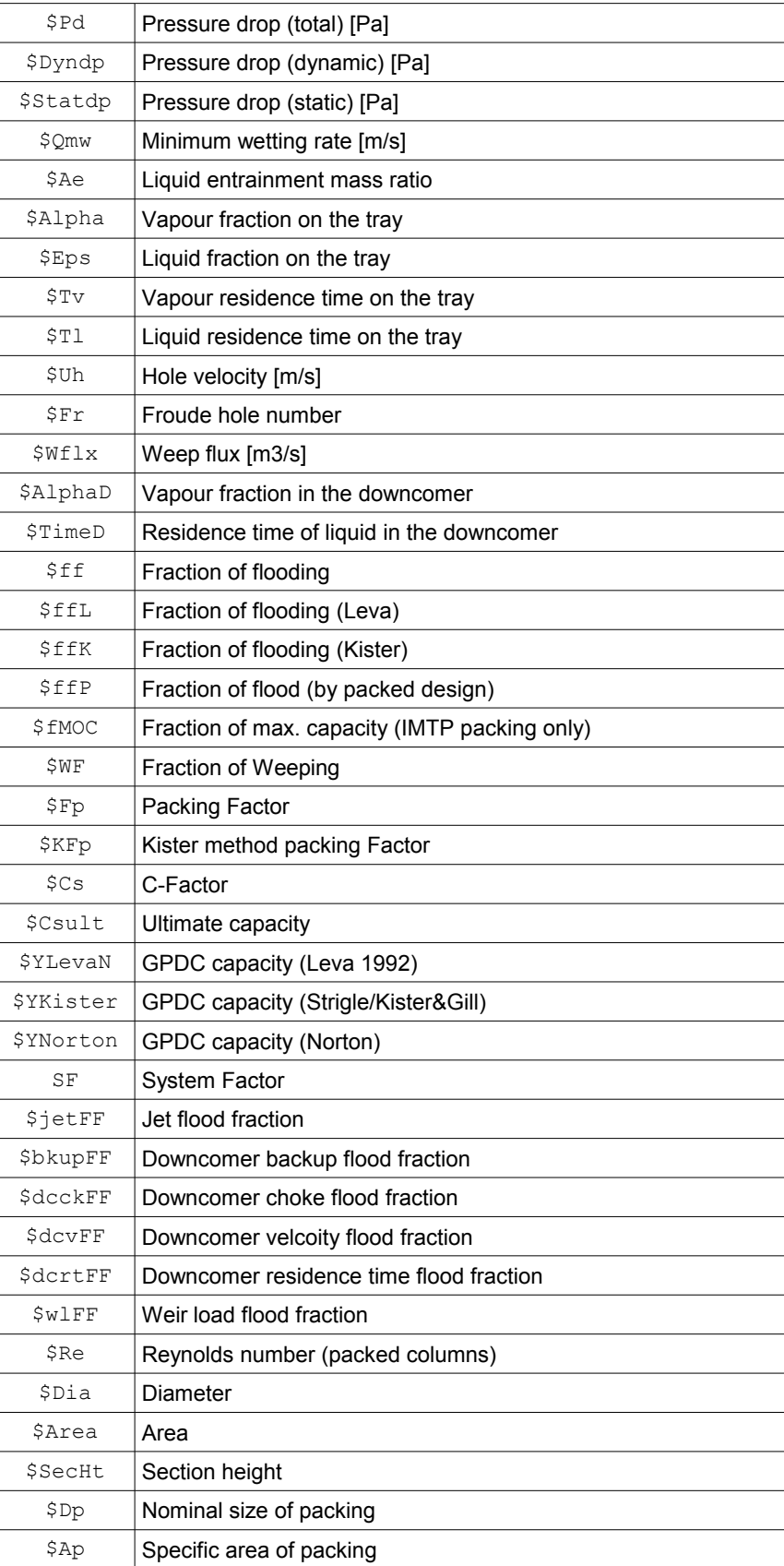

#### **Example 9: Conditional Columns**

The Flexible Export feature permits some simple conditional tests to be carried out. Here is an example:

```
var:
Diameter < 3m (1 if true)
!a=(3.0); lb=(1); !c=(0); limit1({DS@P1})
```
The first line is the usual instruction for a new column. The second line is a text string that will appear at the top of the column. The third line is empty because there are no units associated with the result (it is either true – to be indicated by the display of a 1, or not true, in which case we will see a 0).

The fourth line is the "if" test. The partial statement !a=(3.0) assigns to a the cutoff value for the test (3m). The phrase  $1b=(1)$  assigns the value to appear if the test result is true, and  $1c=(0)$  assigns the value to appear if the test is false. Finally, the test is actually carried out with the logical function limit1.

Here is the result of this when added to our earlier example (which happens to be the depropanizer test case that comes with *ChemSep*). In this example we can see that the result of the test is true for the rectifying section and not true for the stripping section. We can also confirm that the test has been carried out correctly since the diameter appears in the second last column. Also note that the cells for stages 1 and 30 are empty – as they should be since they represent the condenser and the reboiler respectively.

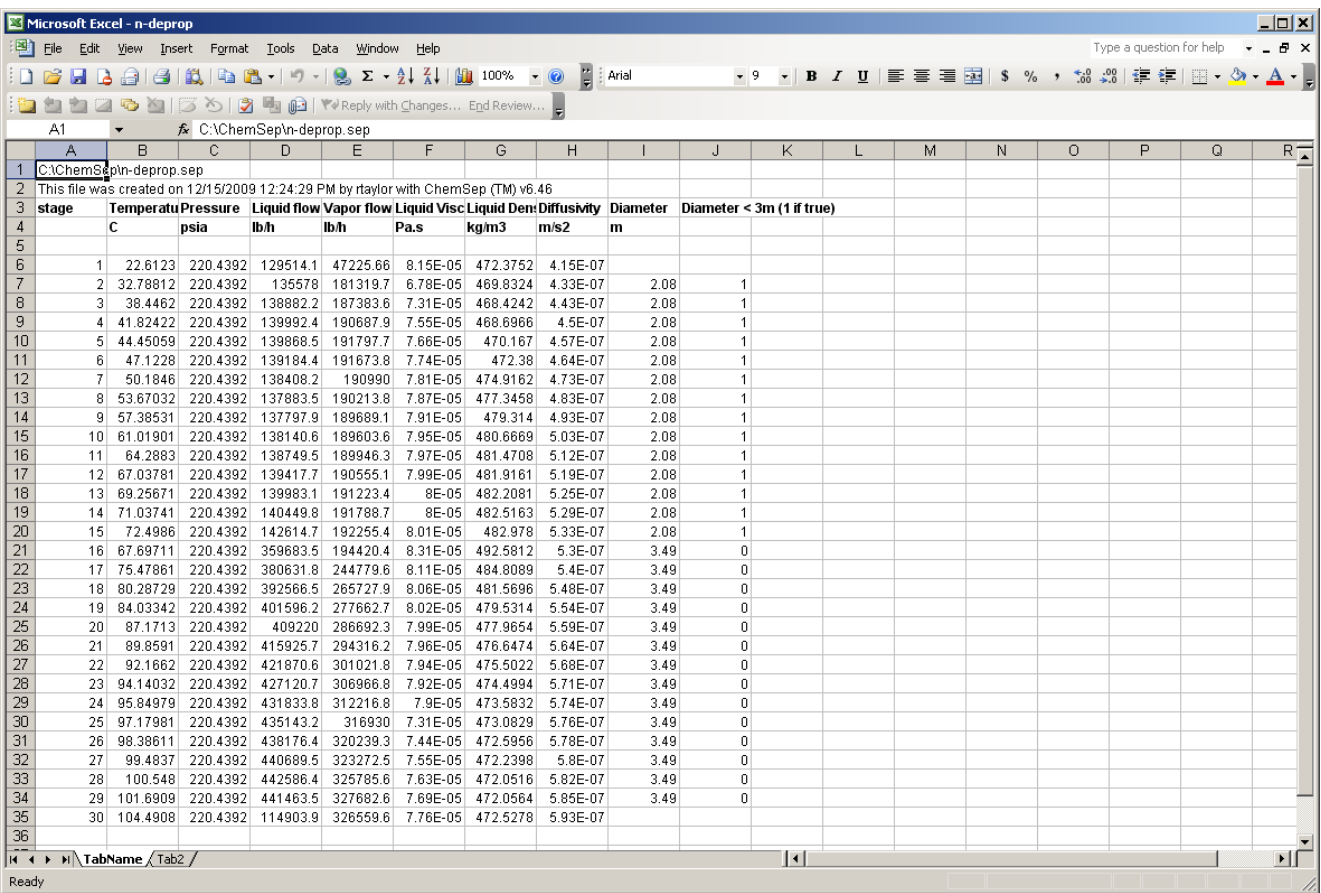

Here is another example of a conditional column; in this case the test is slightly more sophisticated:

```
var:
Diameter 1:<2.0m 2:<3m 3:else
({DS@P1})
```
Note that this is a three-way test. Can you guess what the outcome will be (*Hint:* the second line above is a text string).

# **Example 10: Text Messages**

Finally, the Flexible Export feature permits printing text strings simply by preceding them with a single opening quote mark. Here is an example:

> var: Message 'Hello, this is a message from ChemSep

The result is shown below (after adding this sequence to our export file and inserting an empty column before the message column).

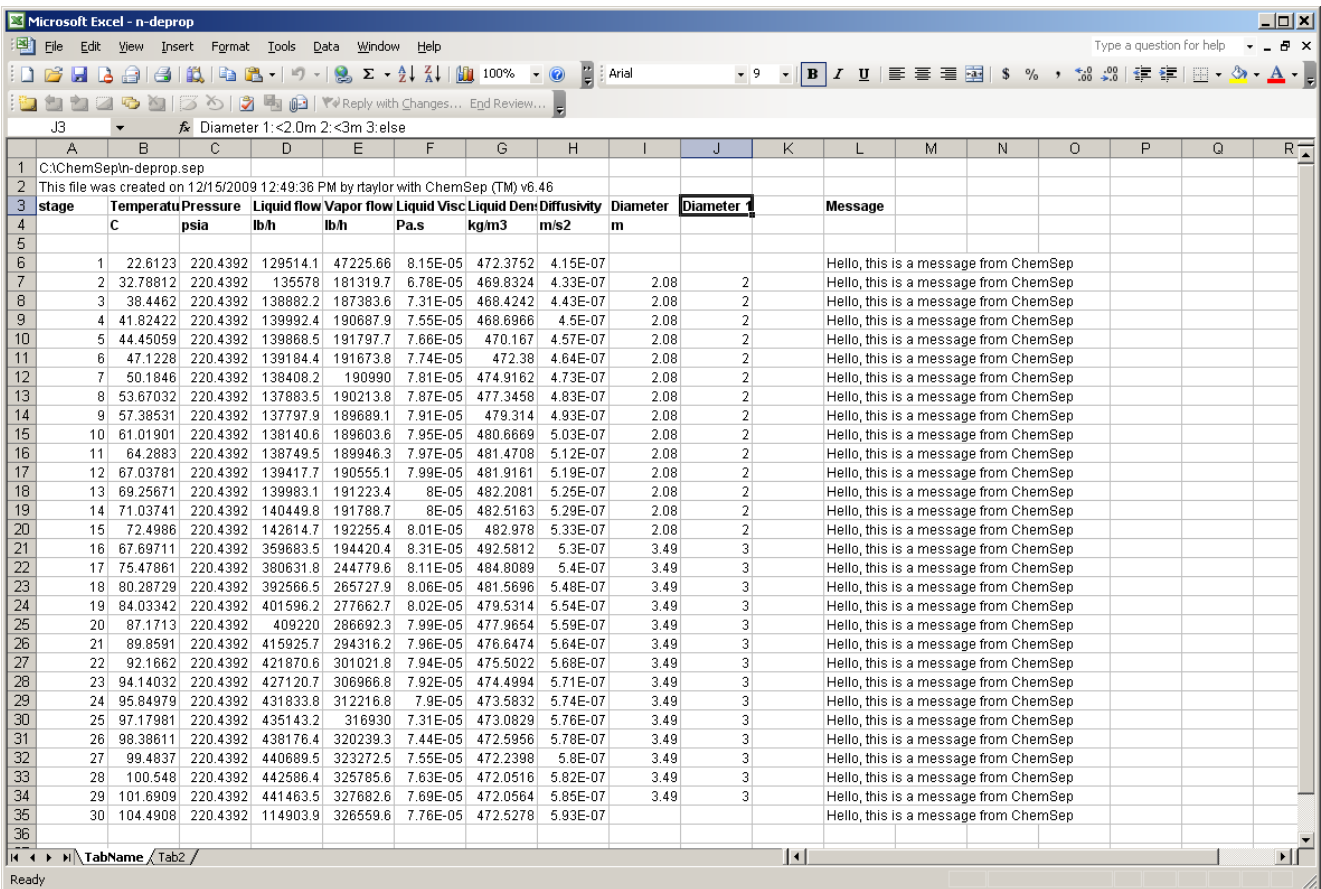

## **Example 11: Calculating the Efficiency of a Tray Column**

The nonequilibrium model in *ChemSep* produces a great deal of information that can be used to calculate other things. Here we show how to set up a spreadsheet that will contain the results of a tray efficiency calculation.

The Murphree point efficiency for distillation in a tray column may be estimated from:

$$
E_{oV} = 1 - \exp(-N_{oV})
$$

where  $E_{oV}$  is the Murphree point efficiency and  $N_{oV}$  is the overall number of transfer units. The latter may be calculated from:

$$
\frac{1}{N_{oV}} = \frac{1}{N_V} + \frac{\lambda}{N_L}
$$

where  $N_V$  and  $N_L$  are the numbers of transfer units for the vapor and liquid phases respectively and where

 $\lambda = m V / L$ 

is the stripping factor with  $m$  the slope of the equilibrium line.

In the foregoing sections we have seen that the *ChemSep* rate-based model can export each of the quantities needed for the calculation of the point efficiency. The table below shows (in column 2) the contents of a .def file to compute the Murphree point efficiency for the two key components. Strictly speaking only the first two and last 4 lines of this table are necessary; the others are included to provide context for the final calculation. Note that the equations above apply as written only to binary systems. It is common, however, to use them for multicomponent systems using the properties of the pair of key components (as discussed in *Example 6* of this tutorial).

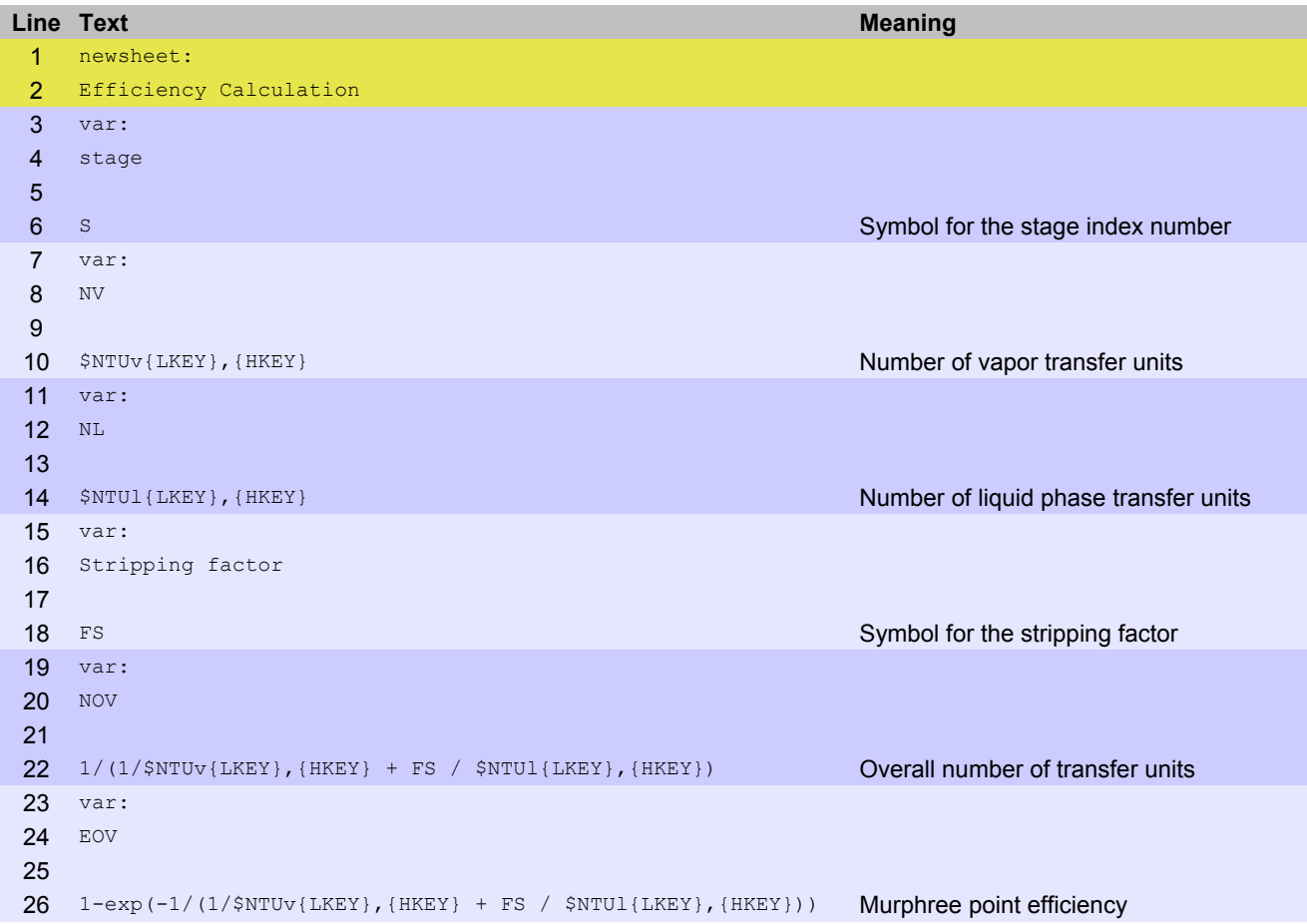

The screen image below shows the result of the application of this example .def file to the calculation of the point efficiency for an industrial C4 splitter.

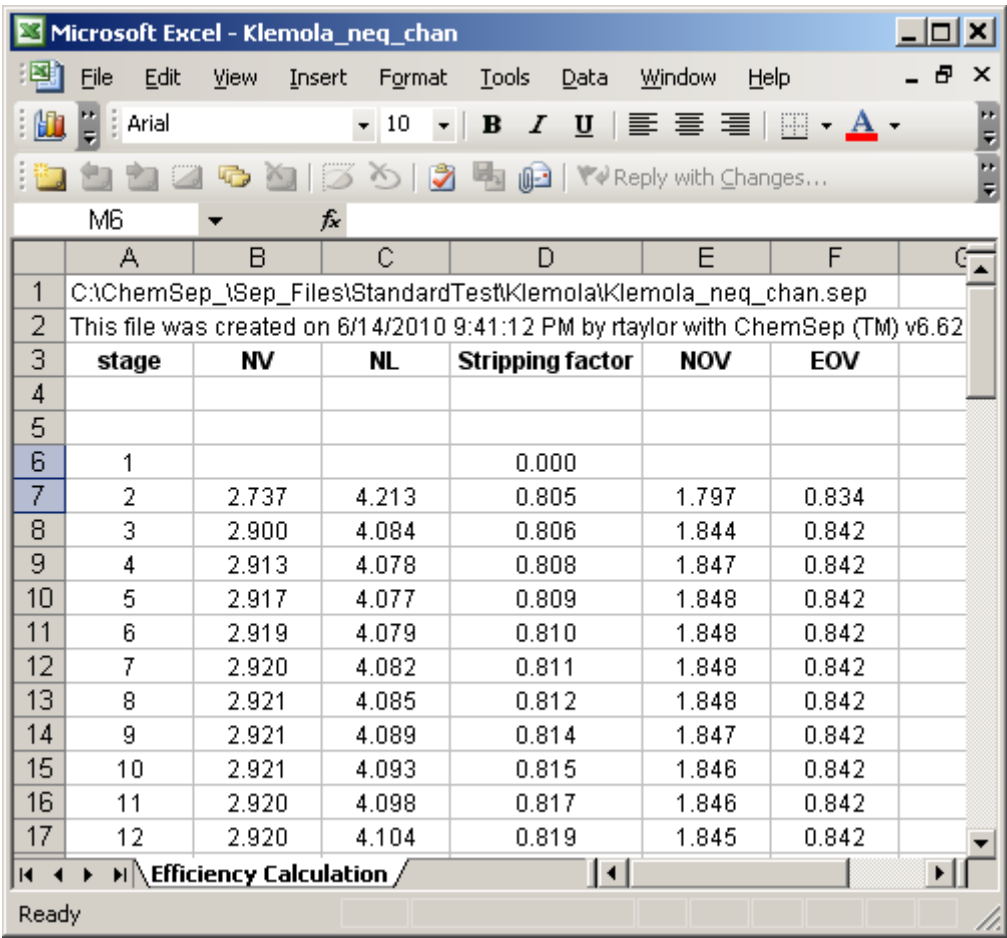

*Exercise:* Extend this example in order to calculate the **Murphree** *tray efficiency*.

#### **Example 12: Calculating the HETP of a Packed Column**

The HETP of a packed column can be calculated from:

$$
HETP = H_{OV} \frac{\ln \lambda}{\lambda - 1}
$$

where  $H_{0V}$  is the overall height of a transfer unit and is obtained from

$$
H_{\rm OV}=H_{\rm V}+\lambda\,H_{\rm L}
$$

with  $H_{V}$  and  $H_{L}$  the Heights of transfer units of the gas/vapor and liquid phases respectively. These quantities are defined by:

$$
H_V = u_V / k_V a'
$$
 
$$
H_L = u_L / k_L a'
$$

where  $u_V$  and  $u_V$  are the superficial velocities of the respective phases,  $k_V$  and  $k_L$  are the mass transfer coefficients of the vapor and liquid phases (units m/s), and *a '* is the interfacial area density (units  $m^2/m^3$ ).

The numbers of transfer units are defined as:

$$
N_V = k_V a' t_V \qquad N_L = k_L a' t_L
$$

The above allow the calculation of the heights of transfer units:

$$
H_V = Z/N_V \qquad H_L = Z/N_L
$$

where *Z* is the height of packing.

The table below shows (in column 2) the contents of a .def file to compute the Murphree point efficiency for the two key components. Strictly speaking only the first two and last 4 lines of this table are necessary; the others are included to provide context for the final calculation. Note that the equations above apply as written only to binary systems. It is common, however, to use them for multicomponent systems using the properties of the pair of key components (as discussed in *Example 6* of this tutorial).

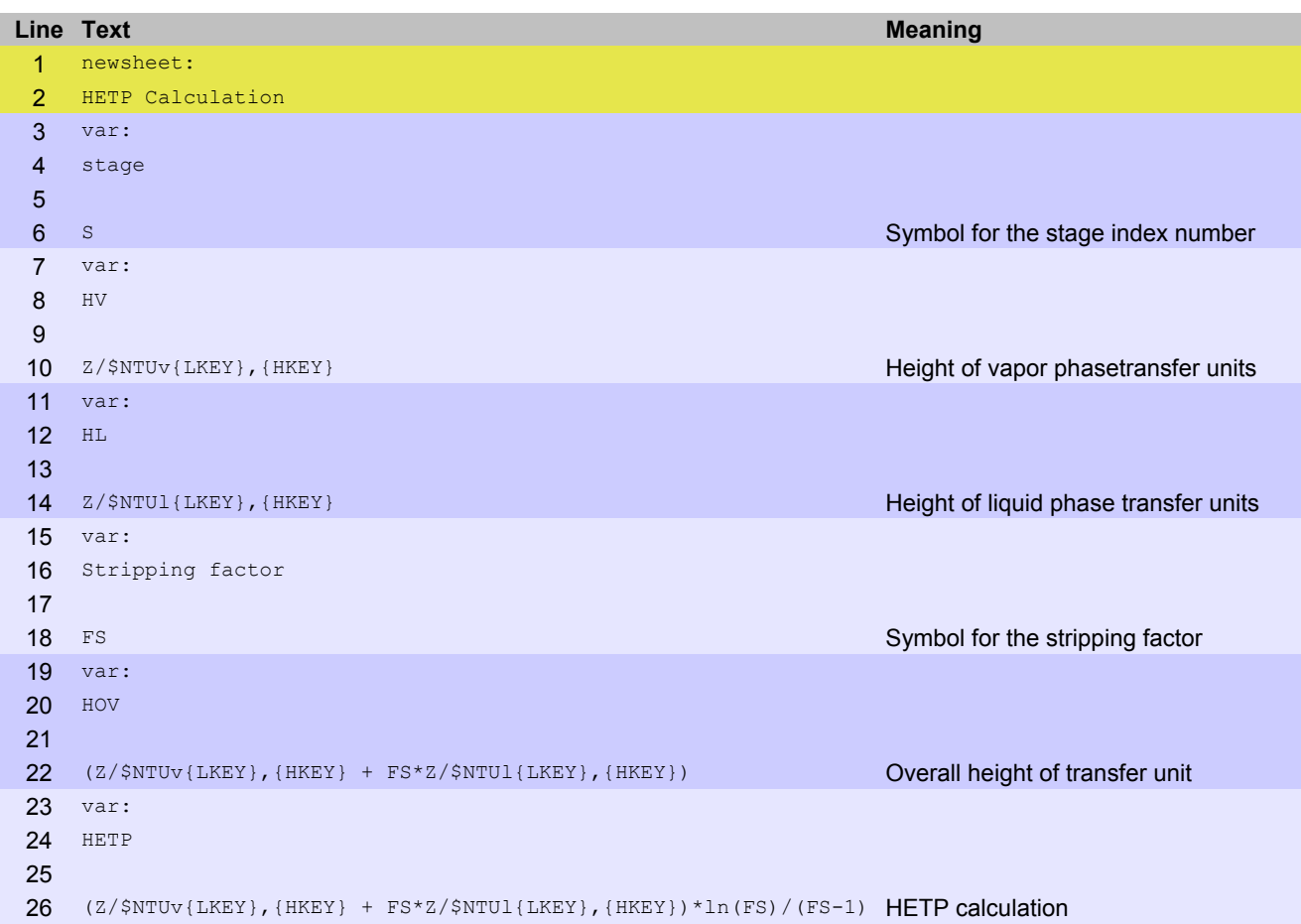